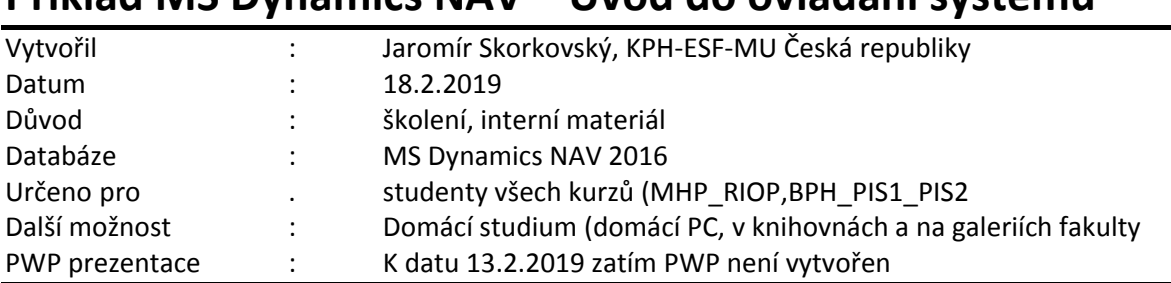

## **Příklad MS Dynamics NAV – Úvod do ovládání systému**

## **1. Základní obrazovka systému MS Dynamics a její členění**

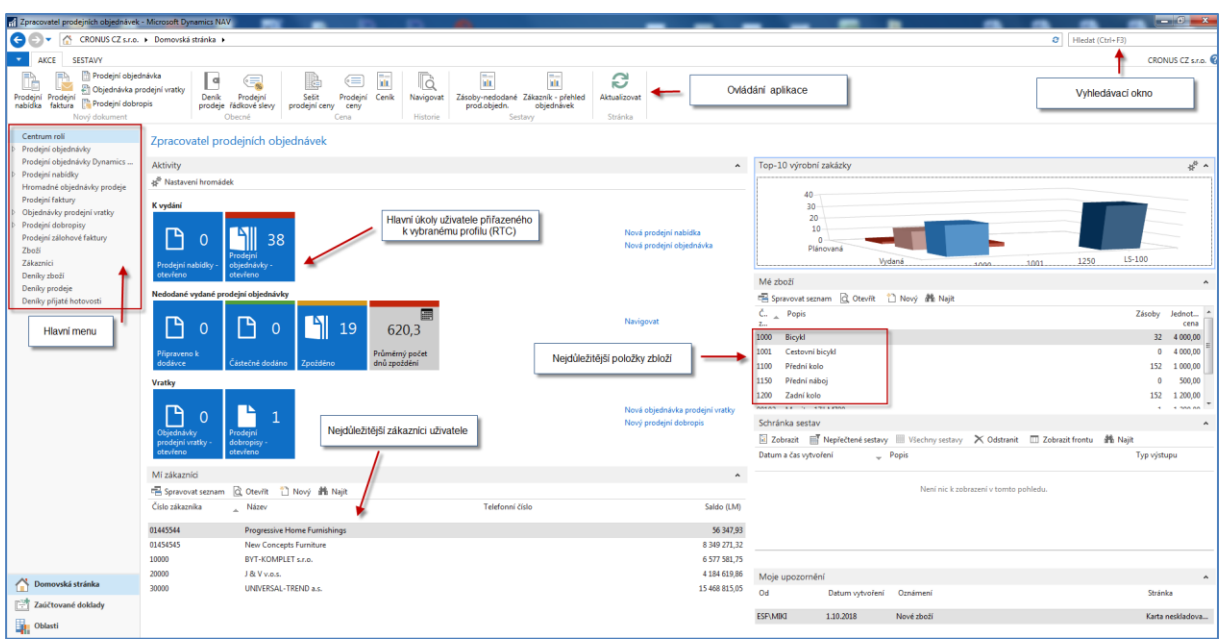

S pomocí systému MS Dynamics NAV 2016 (dále jen NAV) je možné řídit procesy podniku (nákup, prodej, skladování, výrobu, řízení servisu a projektů apod.). Všechny vytvářené transakce (v NAV terminologii **položky)** tvoří datový fundus pro vytváření reportů a přehledových obrazovek, kde tato informace slouží k tomu, aby uživatel zjistil stav řízených procesů. V NAV jsou datové věty uschovávány v tabulkách. Datová věta se skládá z polí různého typu (text, čísla, alfanumerické znaky, data a apod.)

- 2. S pomocí vyhledávacího okna najděte seznam všech zákazníků
- 3. Z horního ovládacího menu (v terminologii NAV se toto menu nazývá **pás karet-ribbon**) vyberte ikonu **Upravit** a zobrazíte kartu vybraného zákazníka

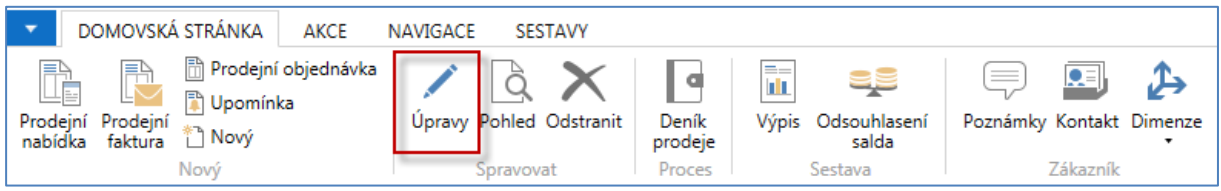

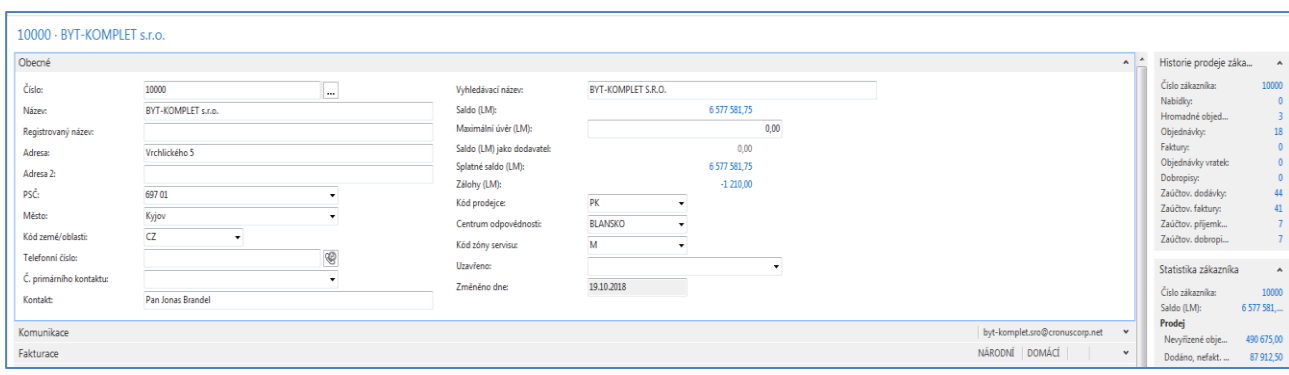

Tato karta obsahuje přibližně stovku polí. Aby bylo možné všechna důležitá pole zobrazit je karta (jako ostatně všechny obdobné karty v NAV) rozdělena na záložky (komunikace, fakturace, dodávka apod.) . Na kartě zákazníka jsou např. pole, které okamžitě uživatele informují kolik nám zákazník dluží, jaká je jeho limitní kredit, jak se o něm bude účtovat, jaké má nastavené platební podmínky, v jaké měně s ním obchodujeme atd.

Podrobnější popis pracovní plochy při vyhledávání zákazníka (platí i pro ostatní objekty jako je dodavatel, zboží atd.)

| lG I<br>l m<br>CRONUS CZ s.r.o. > Oblasti > Prodei a marketing > Zpracování objednávek > Zákaznici<br>Hledat (Ctrl+F3)<br>o. |                 |                                  |                    |                            |                          |                               |                                 |                     |                  |                     |                 |                     |                             |                                 |                                          |                                                                                                   |
|----------------------------------------------------------------------------------------------------|-----------------|----------------------------------|--------------------|----------------------------|--------------------------|-------------------------------|---------------------------------|---------------------|------------------|---------------------|-----------------|---------------------|-----------------------------|---------------------------------|------------------------------------------|---------------------------------------------------------------------------------------------------|
| <b>DOMOVSKÁ STRÁNKA</b><br>AKCE                                                                                              | <b>NAVIGACE</b> | SESTAVY                          |                    |                            |                          |                               |                                 |                     |                  |                     |                 |                     |                             |                                 |                                          | CRONUS CZ s.r.o.                                                                                  |
| Oblasti                                                                                                    | Zákazníci *     |                                  |                    |                            |                          |                               |                                 | э                   |                  | Typ filtrování (F3) | <b>Cislo</b>    |                     | $\cdot$ $\rightarrow$       |                                 | Historie prodeie záka                    | $\sim$                                                                                            |
| Správa financi<br>Prodei a marketing                                                                                         |                 |                                  |                    |                            |                          |                               |                                 |                     |                  |                     |                 |                     | Nebyly použity žádné filtry |                                 | Číslo zákazníka:                         | 10000                                                                                             |
| Prodej<br>Zpracování obiednávek                                                                                              | Číslo<br>$\sim$ | Název                            | Centrum<br>odpovéd | Kód lokace Telefonní číslo | Kontakt                  | Uzavřeno<br>Vyhledáv<br>název | Maximální Kód měny<br>úvěr (LM) | Skupina<br>slev zák | Účto<br>skupina. | Cenová<br>skupina   | Kód<br>prodeice | Doporuče<br>dodávka | Kód<br>preprayce            |                                 | <b>Nabídky:</b><br>Hromadné objed        |                                                                                                   |
| Marketing                                                                                                    | 01121212        | Spotsmever's Furnishings         |                    | ŽLUTÝ                      | Mr. Mike Nash            | SPOTSME                       | 0.00 USD                        |                     | CIZ              |                     | JM.             | Částečně            |                             |                                 | Objednávky:<br>Faktury:                  | 18                                                                                                |
| Zásoby a ceny<br>Microsoft Dynamics CRM<br>Nákup<br>Sklad<br>Wroba<br>Projekty<br>Plánování zdrojů                           | 01445544        | Progressive Home Furnishi        |                    | ŽLUTÝ                      | Mr. Scott Mitchell       | PROGRESS.                     | 0.00 USD                        | OBCHOD              | CIZ              |                     | JM.             | Částečně            |                             | Dobropisy:<br>Zaúčtov. faktury: | Objednávky vratek:                       |                                                                                                   |
|                                                                                                    | 01454545        | <b>New Concepts Furniture</b>    |                    | MODRÝ                      | Ms. Tammy L. McDonald    | NEW CON                       | 0.00 USD                        | VELKÁSPOL CIZ       |                  |                     | JM.             | Částečně            |                             |                                 |                                          |                                                                                                   |
|                                                                                                    | 01905893        | Candoxy Canada Inc.              |                    | ŽLUTÝ                      | Mr. Rob Young            | CANDOXY.                      | 0.00 CAD                        |                     | CIZÍ             |                     | <b>JM</b>       | Částečně            |                             |                                 | Zaúčtov, dodávky:                        | 44                                                                                                |
|                                                                                                    | 01905899        | <b>Elkhorn Airport</b>           |                    | ŽLUTÝ                      | Mr. Ryan Danner          | ELKHORN-                      | 0.00 CAD                        | OBCHOD              | CIZ              |                     | JM.             | Částečně            |                             |                                 |                                          | 41                                                                                                |
|                                                                                                    | 01905902        | London Candoxy Storage C         |                    | ŽLUTÝ                      | Mr. John Kane            | LONDON                        | 0.00 CAD                        | VELKÁSPOL CIZÍ      |                  |                     | <b>JM</b>       | Částečně            |                             |                                 | Zaúčtov, příjemk<br>Zaúčtov. dobropi     |                                                                                                   |
|                                                                                                    | 10000           | BYT-KOMPLET s.r.o.               | BLANSKO            | MODRÝ                      | Pan Jonas Brandel        | BYT-KOM                       | 0,00                            |                     | <b>DOMÁCÍ</b>    |                     | <b>PK</b>       | Cástečně            | <b>FEDEX</b>                |                                 |                                          |                                                                                                   |
| Servis                                                                                                    | 20000           | J & V v.o.s.                     |                    |                            | <b>Pan Roland Wacker</b> | <b>J &amp; V V.O.S.</b>       | 0.00                            | <b>OBCHOD</b>       | <b>DOMÁCI</b>    |                     | PK              | Částečně            |                             |                                 | Statistika zákazníka                     | $\Delta$                                                                                          |
| Lidské zdroje                                                                                                    | 20309920        | Metatorad Malaysia Sdn Bhd       |                    | ŽLUTÝ                      | Mrs. Azleen Samat        | METATOR                       | 0.00 MVR                        |                     | CIZÍ             |                     | JM.             | Částečně            |                             |                                 | Číslo zákazníka:                         | 10000                                                                                             |
| Správa                                                                                                    | 20312912        | Highlights Electronics Sdn       |                    | ZELENÝ                     | Mr. Mark Darrell Boland  | HIGHLIGH                      | 0.00 MYR                        | <b>OBCHOD</b>       | CIZ              |                     | JM.             | Částečně            |                             |                                 | Saldo (LM):<br>Prodei<br>Nevyřízené obje | 6 577 581.                                                                                        |
|                                                                                                    | 20339921        | <b>TraxTonic Sdn Bhd</b>         |                    | ŽLUTÝ                      | Mrs. Rubina Usman        | <b>TRAXTONL</b>               | 0.00 MVR                        | VELKÁSPOL CIZÍ      |                  |                     | <b>JM</b>       | Cástečně            |                             |                                 |                                          |                                                                                                   |
|                                                                                                    | 21233572        | Somadis                          |                    | ŽLUTÝ                      | M. Syed ABBAS            | <b>SOMADIS</b>                | 0.00 MAD                        |                     | CIZ              |                     | JM.             | Cástečně            |                             |                                 |                                          | 490 675.00                                                                                        |
|                                                                                                    | 21245278        | Maronegoce                       |                    | MODRÝ                      | Mme, Fadoua AIT MOUSSA   | MARONEG.                      | 0,00 MAD                        | OBCHOD              | CIZ              |                     | JM.             | Částečně            |                             |                                 | Dodáno, nefakt                           | 87 912.50<br>0.00<br>250.00<br>0.00<br>1831.89<br>7 158 25.<br>0.00<br>6 577 581.<br>0.00<br>0.00 |
|                                                                                                    | 21252947        | ElectroMAROC                     |                    | ŽLUTÝ                      |                          | ELECTRO                       | 0.00 MAD                        | VELKÁSPOL           | CIZÍ             |                     | JM.             | Cástečně            |                             |                                 | Newfizené faktu                          |                                                                                                   |
|                                                                                                    | 22222           | Avast                            |                    |                            |                          | <b>AVAST</b>                  | 0.00                            |                     | <b>DOMÁC</b>     |                     |                 | Částečně            |                             |                                 | Servis<br>Nevvřízené servi               |                                                                                                   |
|                                                                                                    | 27090917        | Zanlan Corp.                     |                    | ŽLUTÝ                      | Mr. Derik Stenerson      | ZANLAN C.                     | 0,00 ZAR                        |                     | CIZÍ             |                     | JM.             | Částečně            |                             |                                 | Dodáno - servis                          |                                                                                                   |
|                                                                                                    | 27321782        | Karoo Supermarkets               |                    | ŽLUTÝ                      | Mr. Pieter Wycoff        | KAROO SU.                     | 0.00 ZAR                        | <b>OBCHOD</b>       | CIZ              |                     | JM.             | Částečně            |                             |                                 | Nevvřízené servi                         |                                                                                                   |
|                                                                                                    | 27489991        | <b>Durbandit Fruit Exporters</b> |                    | ŽLUTÝ                      | Mr. Eric Lang            | DURBANDI                      | 0,00 ZAR                        | VELKÁSPOL CIZÍ      |                  |                     | JM.             | Cástečně            |                             |                                 | Celkem (LM):                             |                                                                                                   |
|                                                                                                    | 30000           | UNIVERSAL-TREND a.s.             |                    | MODRY                      | Slečna Julie Bankertová  | UNIVERSA                      | 0.00                            | VELKÁSPOL DOMÁCÍ    |                  |                     | <b>PK</b>       | Cástečně            | <b>FEDEX</b>                |                                 | Maximální úvěr (L.                       |                                                                                                   |
|                                                                                                    | 31505050        | Woonboulevard Kuitenbrou         |                    | <b>ŽLUTÝ</b>               | Maryann Barber           | WOONBO                        | 0.00 EUR                        |                     | EU               |                     | JM.             | Cástečně            |                             |                                 | Splatné částky (L                        |                                                                                                   |
|                                                                                                    | 31669966        | Meersen Meubelen                 |                    | ŽLUTÝ                      | Michael Vanderhyde       | MEERSEN                       | 0.00 EUR                        | OBCHOD              | EU               |                     | JM.             | Cástečně            |                             |                                 | Celkový prodej (L.<br>Fakturovaná část   |                                                                                                   |
|                                                                                                    | 31987987        | Candoxy Nederland BV             |                    | ŽLUTÝ                      | <b>Rob Verhoff</b>       | CANDOXY.                      | 0.00 EUR                        | VELKÁSPOL EU        |                  |                     | JM.             | Částečně            |                             |                                 | Zálohy - Otevřené:                       |                                                                                                   |
|                                                                                                    | 32124578        | Nieuwe Zandpoort NV              |                    | ŽLUTÝ                      | Kevin Verboort           | NIEUWE Z.                     | 0.00 EUR                        |                     | EU               |                     | JM.             | Částečně            |                             |                                 | Zálohy - Příprava                        |                                                                                                   |
|                                                                                                    | 32656565        | Antarcticopy                     |                    | ŽLUTÝ                      | Michael Zeman            | ANTARCTL                      | 113 394 31 EUR                  | <b>OBCHOD</b>       | EU               |                     | <b>IM</b>       | Částečně            |                             |                                 | Zálohy - Příprava                        |                                                                                                   |
|                                                                                                    | 32789456        | <b>Loyaina Contractors</b>       |                    | ŽLUTÝ                      | <b>Hans Visser</b>       | LOVAINA                       | 0,00 EUR                        | VELKÁSPOL EU        |                  |                     | JM.             | Cástečně            |                             |                                 | Zálohy - Příprava                        |                                                                                                   |

**1-pás adres, 2-pás karet s ikonami na ovládání aplikace, 3-filtrační pole, 4-informační pole o vybrané datové větě** 

- 4. Obdobným způsobem je možné dohledat karty dodavatelů a zboží.
- 5. V levém horním rohu úvodní obrazovky je tlačítko odkud je možné měnit pracovní datum společnost a využívat jeden z možných přístupů k nápovědě.

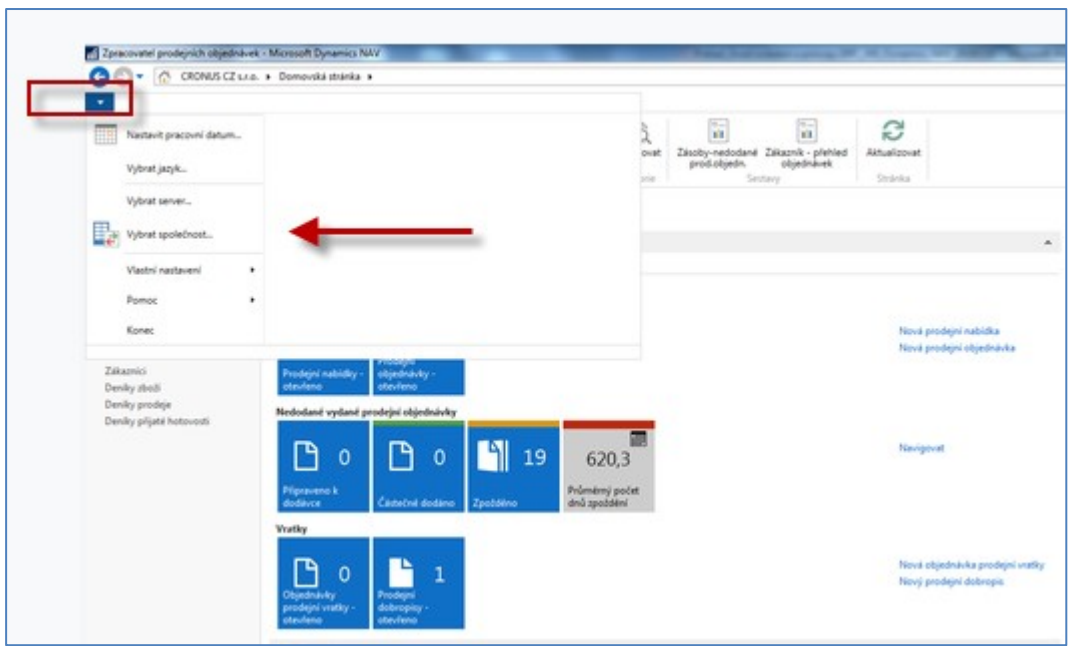

Datum se v NAV zadává tak, že se zadá ddmmrr bez zadávání. teček. Takže pokud zadáme 230119, pak dostaneme automaticky 23.01.2019. Délka období od nějakého data se zadává s pomocí jednoduché syntaxe (1 den= 1D, 1 týden = 1T atd.). Takže pokud je např. faktura vydaná k 23.1.2019 a platební podmínky bude **14D**, pak očekáváme platbu od zákazníka dne 6.2.2019.

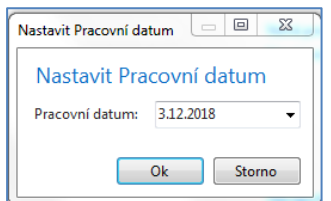

Zde vidíte okno, ve kterém se nastavuje pracovní datum.

Dále je možné s nastavit pracovní prostředí systému s pomocí této obrazovky:

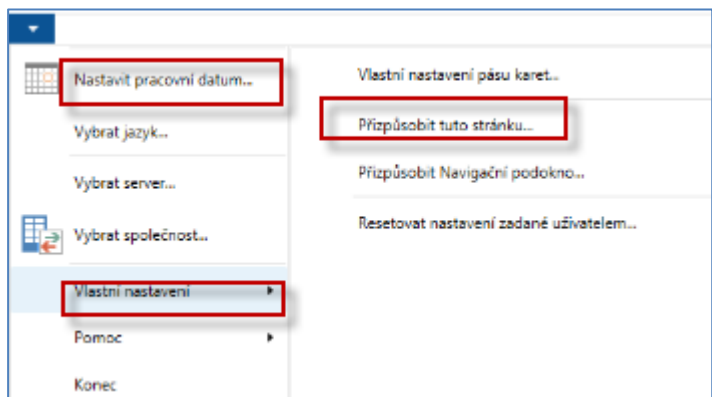

Dostaneme tuto obrazovku, kde vlevo jsou nevyužité nabídky segmentů hlavní pracovní plochy a vpravo to co je ve Vaší aplikaci zobrazeno. Předpokládejme, že funkci tlačítek již není potřeba komentovat!

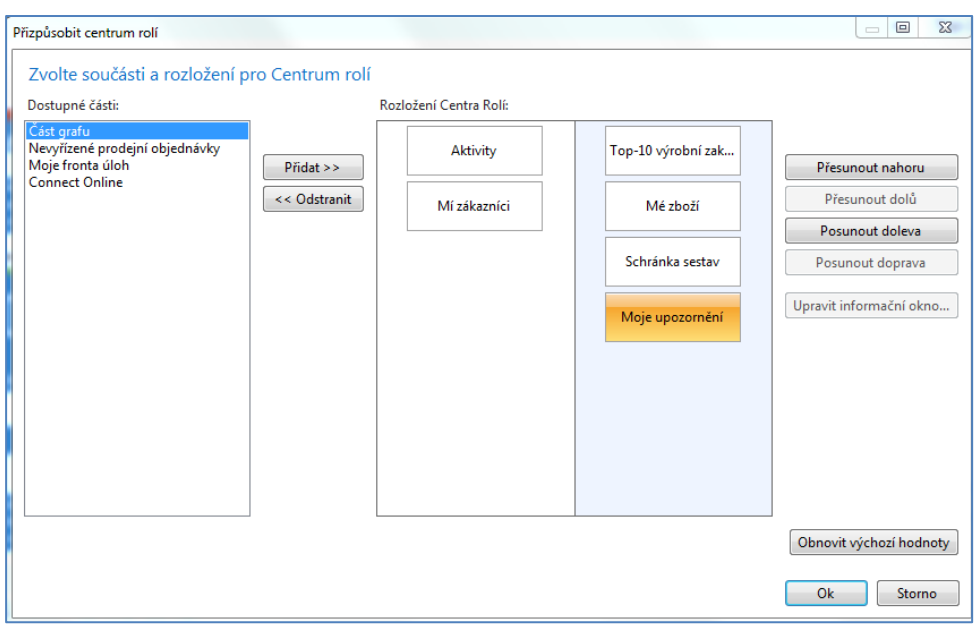

V horní části menu jsou dvě důležitá tlačítka, která umožňují přepínání mezi stránkami (např. umožní se vrátit na stránku, kde jste byli před stránkou (pracovní plochou), na které se aktuálně nacházíte . Pokus použijete malé tlačítko vedle těchto dvou tlačítek (tkzv. Drop-down), pak vidíte celou historici vašich pohybů na stánkách systému.

## **Drop -down**

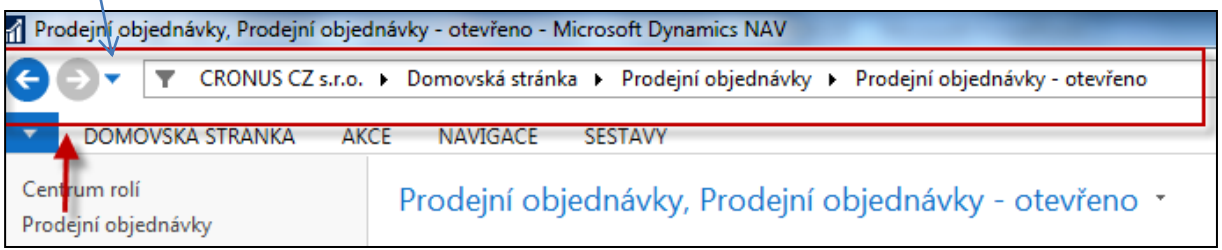

6. V systémech ERP, tedy i v MS Dynamics NAV 2016 jsou tabulky mezi sebou "svázány". Jde o relační vtahy mezi kdy z jedná tabulky se dostanete do jiné tabulky, kde se nachází informaci, kterou potřebujete pro svá rozhodování nebo pro nastavení funkčního horizontu vybrané tabulky. Otevřeme si tabulku Zákazník s pomocí menu (ze seznamu s pomocí ikony Úpravy->karta zákazníka)

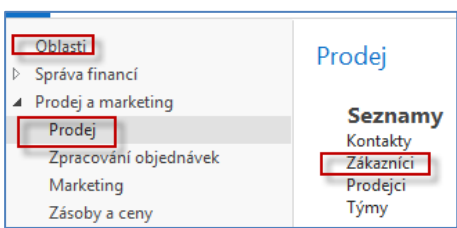

Takto se dá zobrazit pricvp relací mezu tabulkymi (Zákazník-země nebo zákazník- měny)

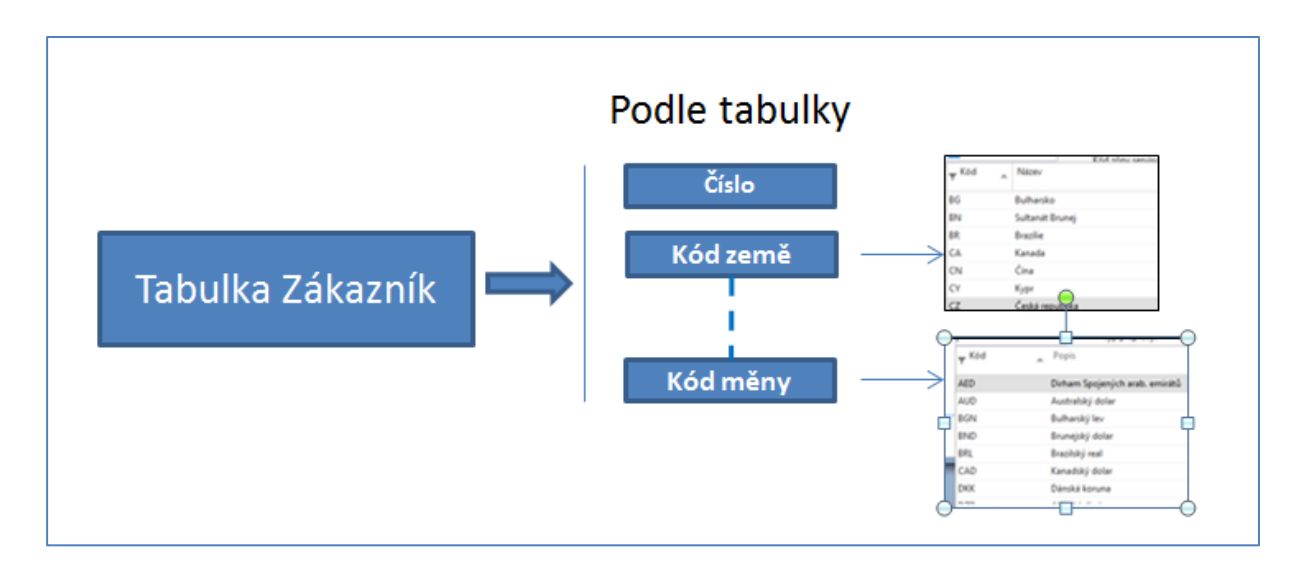

Karta zákazníka a vybraná pole na záložce Obecné. Pole Kód měny je na záložce Zahraniční obchod.

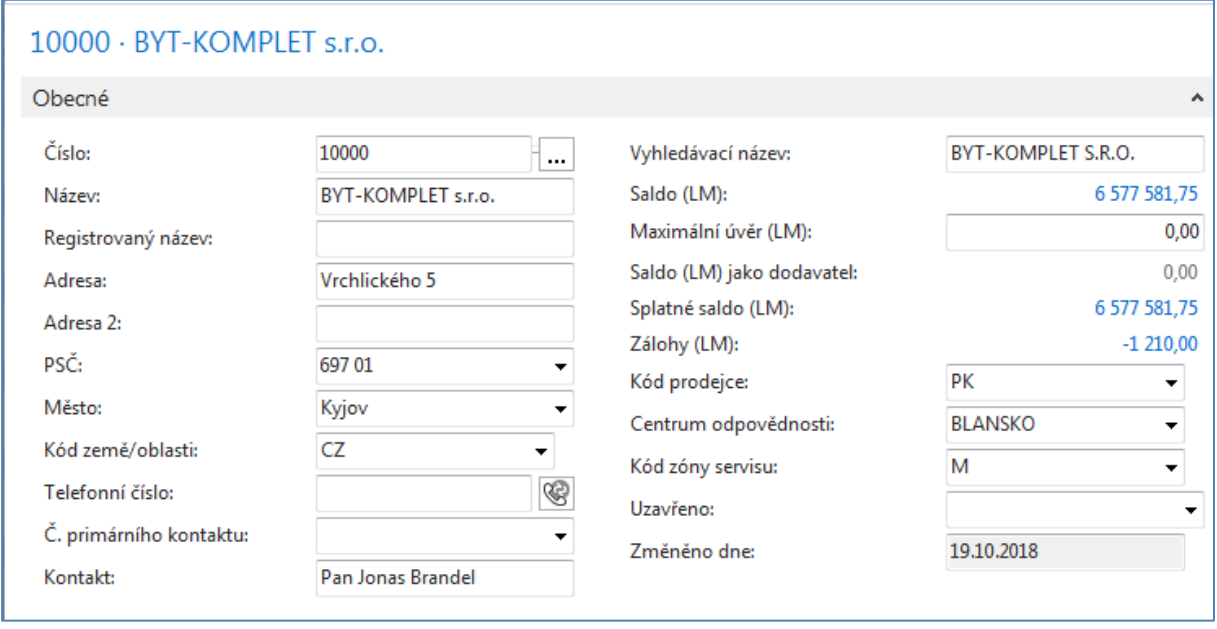

*7.* Další velkou technologickou předností systému NAV je existence tkzv. vypočítávaných polí (Floating Field), kde data, která se v těchto polích nachází (zobrazují) nejsou standardně uložena na paměťovém mediu (např. na disku), ale jsou vypočítávány z jiných polí. Příkladem může být Saldo( LM) v tabulce Zákazníka, kde částka 6577582 Kč reprezentuje zatím nezaplacené (platbou nevyrovnané ) vydané faktury. Při "rozkliknutí" částky Salda dostaneme seznam položek, reprezentujících zaúčtované faktury, kde součet uvedených (zaškrtnutých částek) představuje konečné Saldo.

*Pozor – úspora místa má za následek, že na následujícím obrázku nejsou uvedeny všechny otevřené (nezaplacené) faktury, takž pokud byste chtěli spočítat součet vyznačených částek, pak tato částka bude o něco menší).* 

Položky zákazníka (buď s pomocí myši nebo pomocí kombinace kláves **Ctrl-F7 z karty zákazníka**)

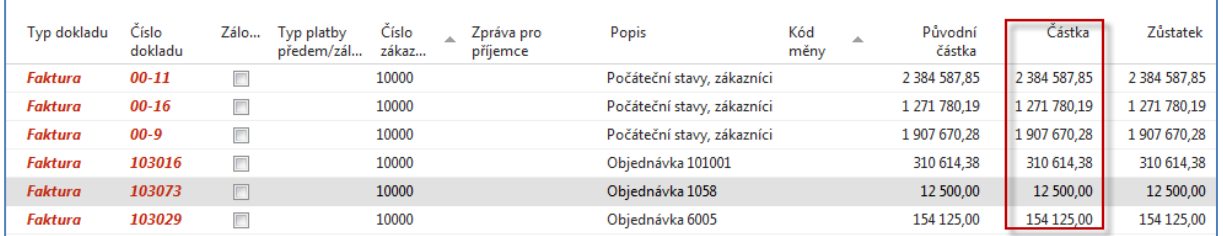

8. Karta vybraného zboží a ukázka relace mezi kartou zboží a nastavením jedno z polí, které řídí jeho metodu oceňování vání (FIFO, Pevná cena, Průměrná cena,..) . Na vybrané kartě je vidět např. okamžité množství tohoto zboží na skladě. V našem případě je t o 130 ks Židle Berlín 1936-S.

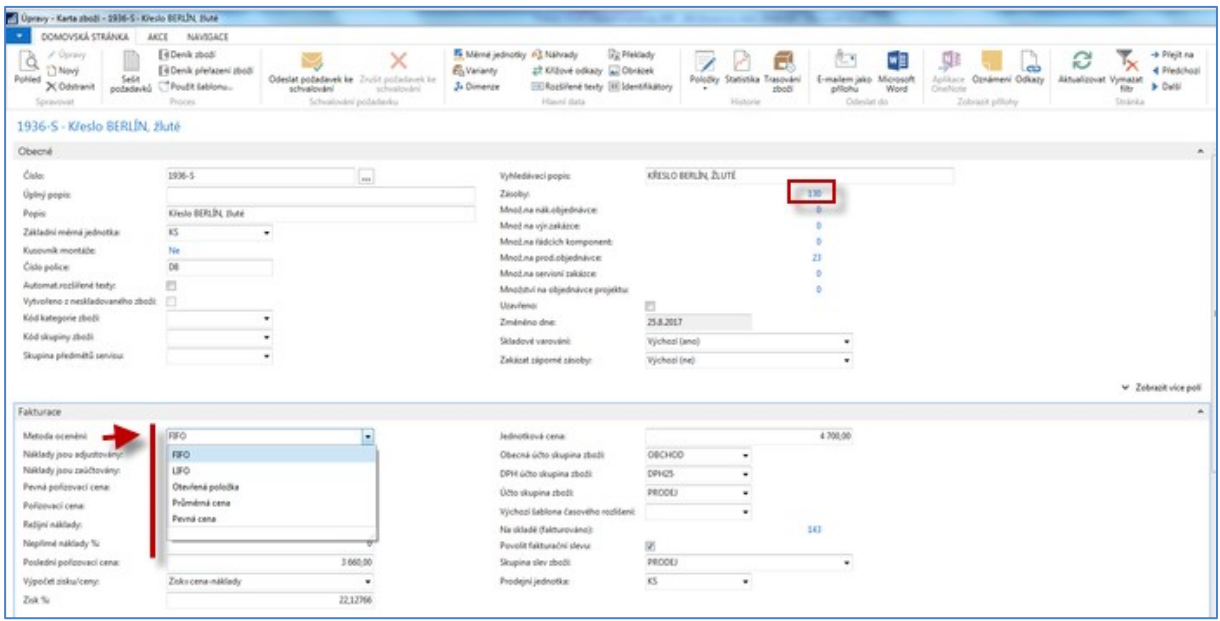

9. NAV vytváří dokumenty, které se následně účtují. Prodejní objednávka->faktura a dodací list, nákupní objednávka->faktura a příjemka atd. Samozřejmě se díky nastavení systému na pozadí účtují i tak zvané věcné položky, tedy částky v hlavní knize (112,343|321, 311|602,342,…).

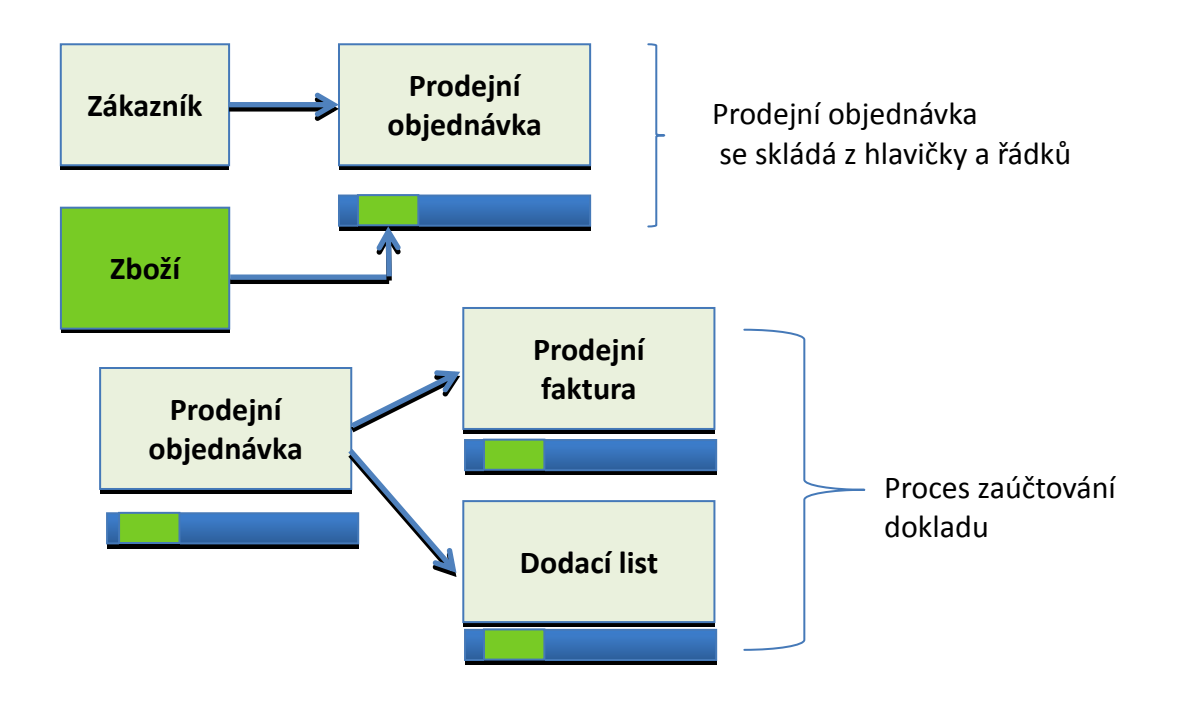

Každý zaúčtovaný dokument se spojen a tedy reprezentován položkou (transakcí). Úvodem představíme položku zákazníka, které ke kterým se odstaneme s pomocí kombinace kláves **Ctrl-F7** nebo s pomocí ikony Položky zobrazené na pásu karet.

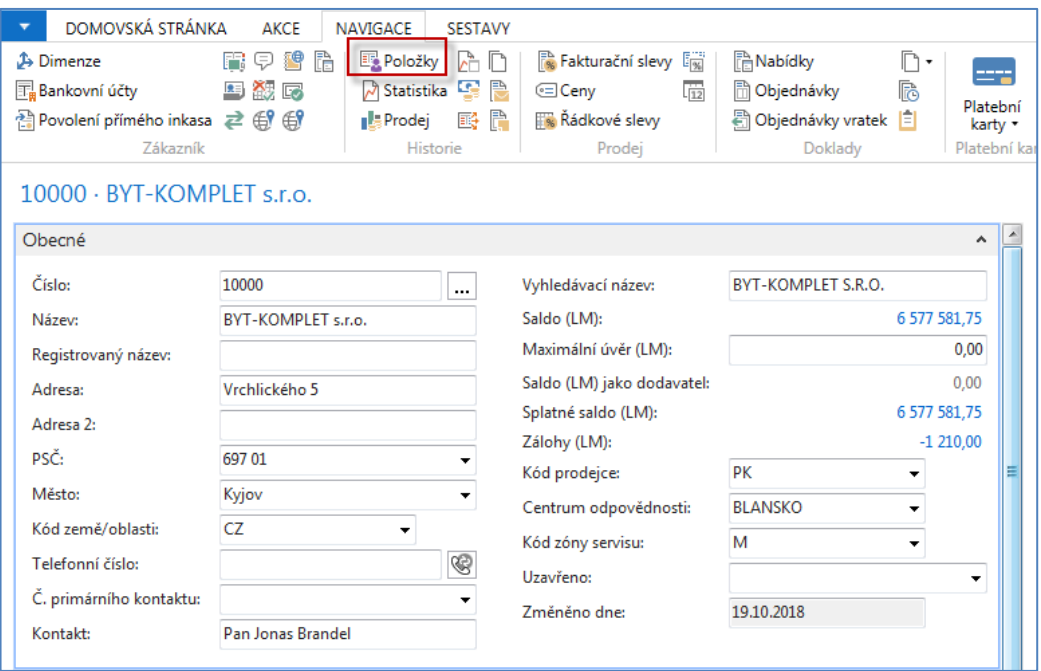

Položky zákazníka (s nastaveným filtrem na velikost částky< 3000)

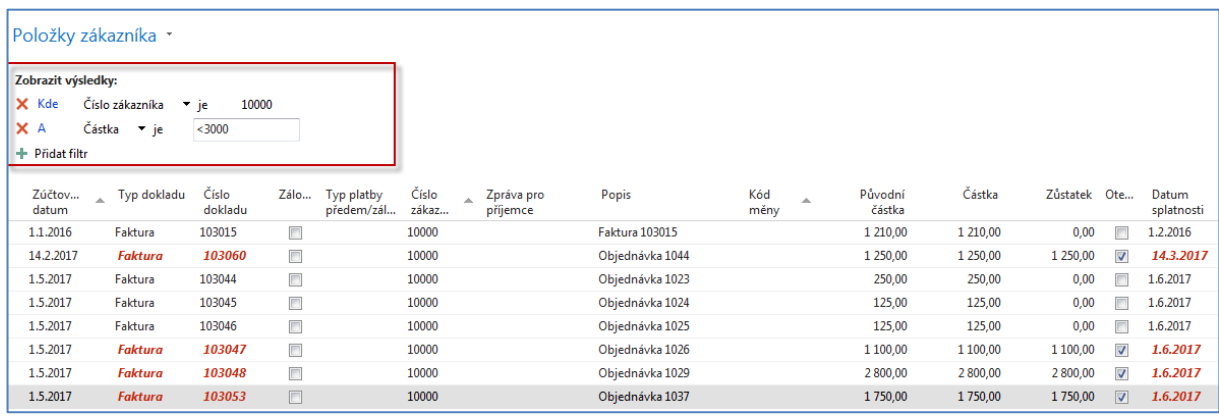

10. Systém se historicky jmenoval NAVISION , což je odvozeno od slova NAVIGARE, tedy NAVIGOVAT. Nyní si ukážeme, jak z datové věty typu položky zákazníka je uživatel schopen okamžitě zobrazit všechny dokumenty, které byly příčinou vzniku této položky respektive, které jsou součásti. Postavíte se kurzorem na vybranou položku zákazníka a s pomocí ikony **Navigovat** (viz obrázek níže)

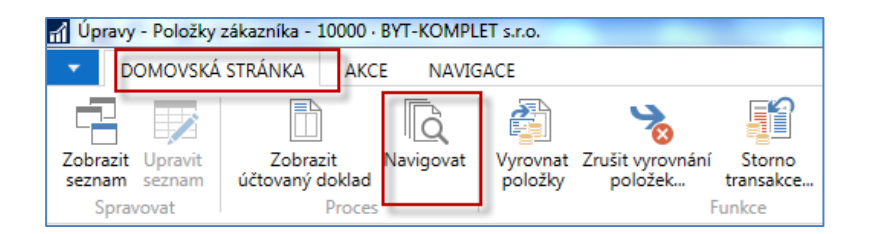

## zobrazíme následující okno

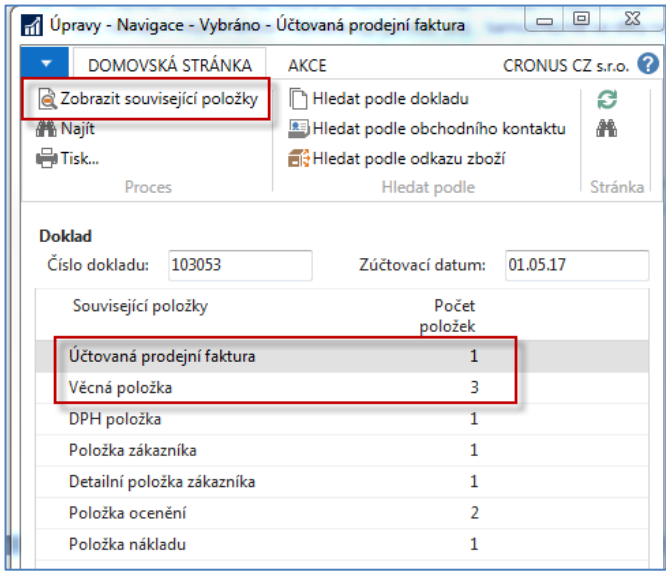

a odtud s pomocí ikony **Zobrazit související položky** zobrazíme jak doklad sestávající s hlavičky a řádků (v našem případě jednoho řádku) tak i zaúčtované částky hlavní knize.

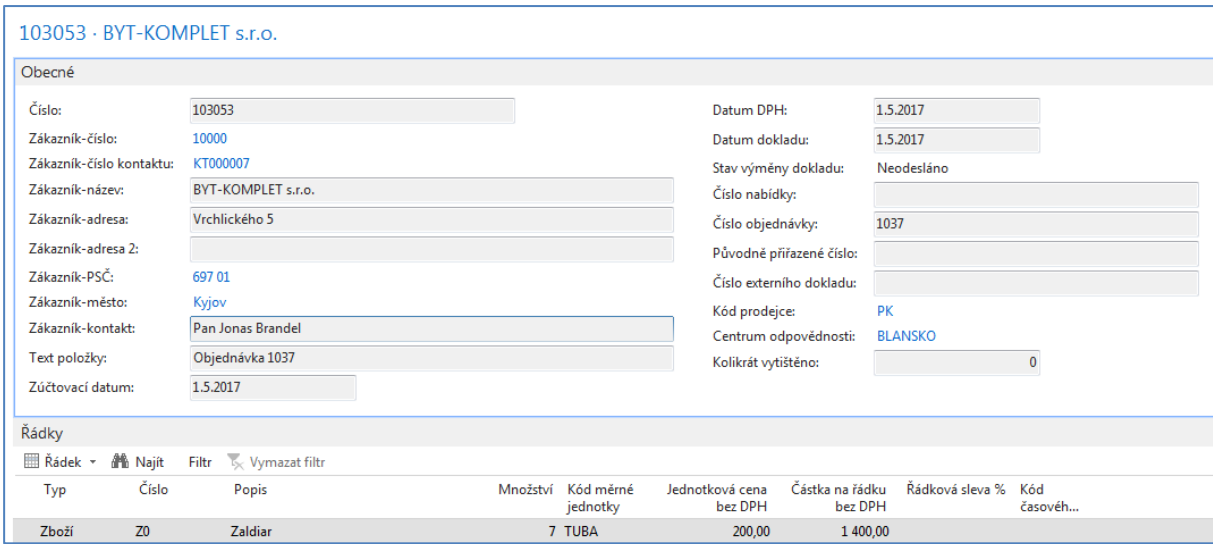

Po zobrazení zaúčtovaného dokladu v elektronické podobě se vrátíte do okna Navigace s pomocí klávesy **ESC**. A zobrazíte částky zaúčtované na účtech. Pokud bude kdykoliv později v našich příkladech vidět pouze jedna částka pak znaménko mínus specifikuje, že částka byla zaúčtovaná na stranu Dal a kladná částka na stranu MD.

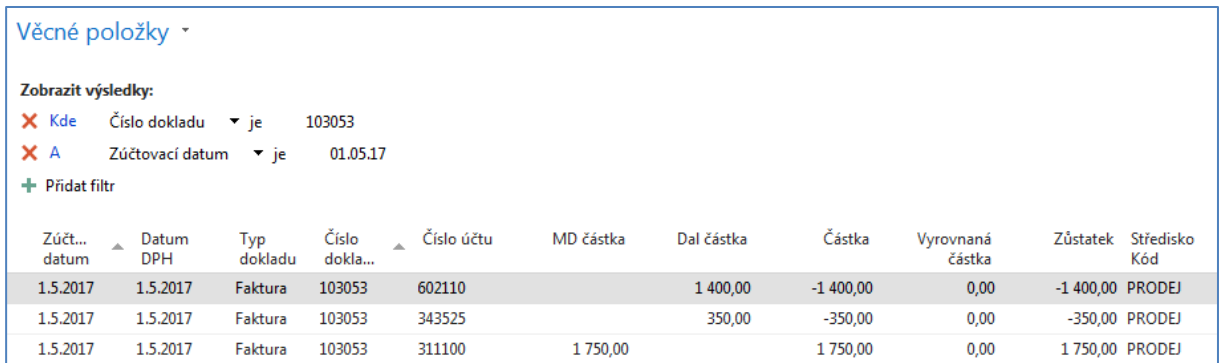

11. V popis pracovní plochy byla uvedena oblast číslo 3-Filtarční pole. Filtrace umožňuje rychle dohledávat informace, které potřebujeme. Můžeme filtrovat na hodnot v jednom poli nebo také na hodnoty ve více polích. Kritéria filtrace najdete v nápovědě (vit ukázka níže)

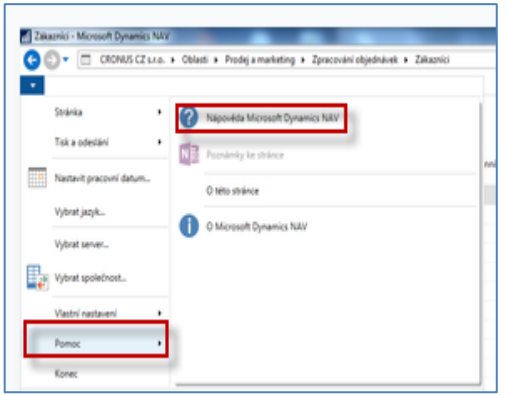

a ve vyhledávacím poli nápovědy zadáte Nastavení filtrů. V této sekci pan najdete i odkaz na kritéria filtrace. Nicméně v našem následujícím příkladu uvedeme jednoduchou filtraci

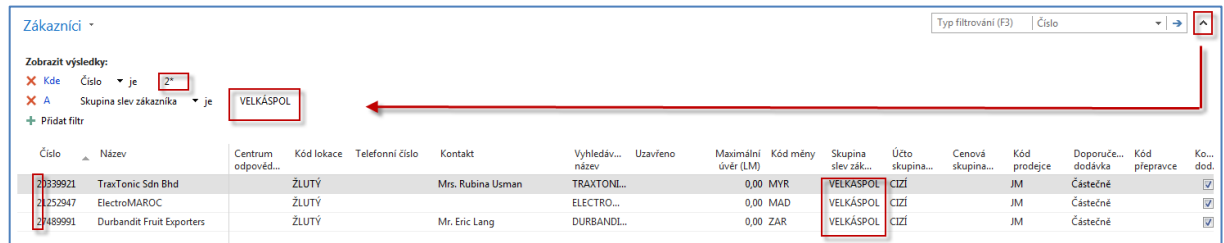

Další variantou je použití tlačítka a výběr na hodnotu, kterou použijeme jako kritérium. Postavte se kurzorem na zákazníka 10000 a s pomocí kombinace Ctrl-F7 zobrazte jeho položky (viz níže). Nastavte kritérium na Částku >1000000 a pomocí pravého tlačítko nastavte filtr na tuto hodnou , kde se nacházíte. V našem případě je to číslo dokladu 00-16. Výsledek je v druhém zobrazeném okně.

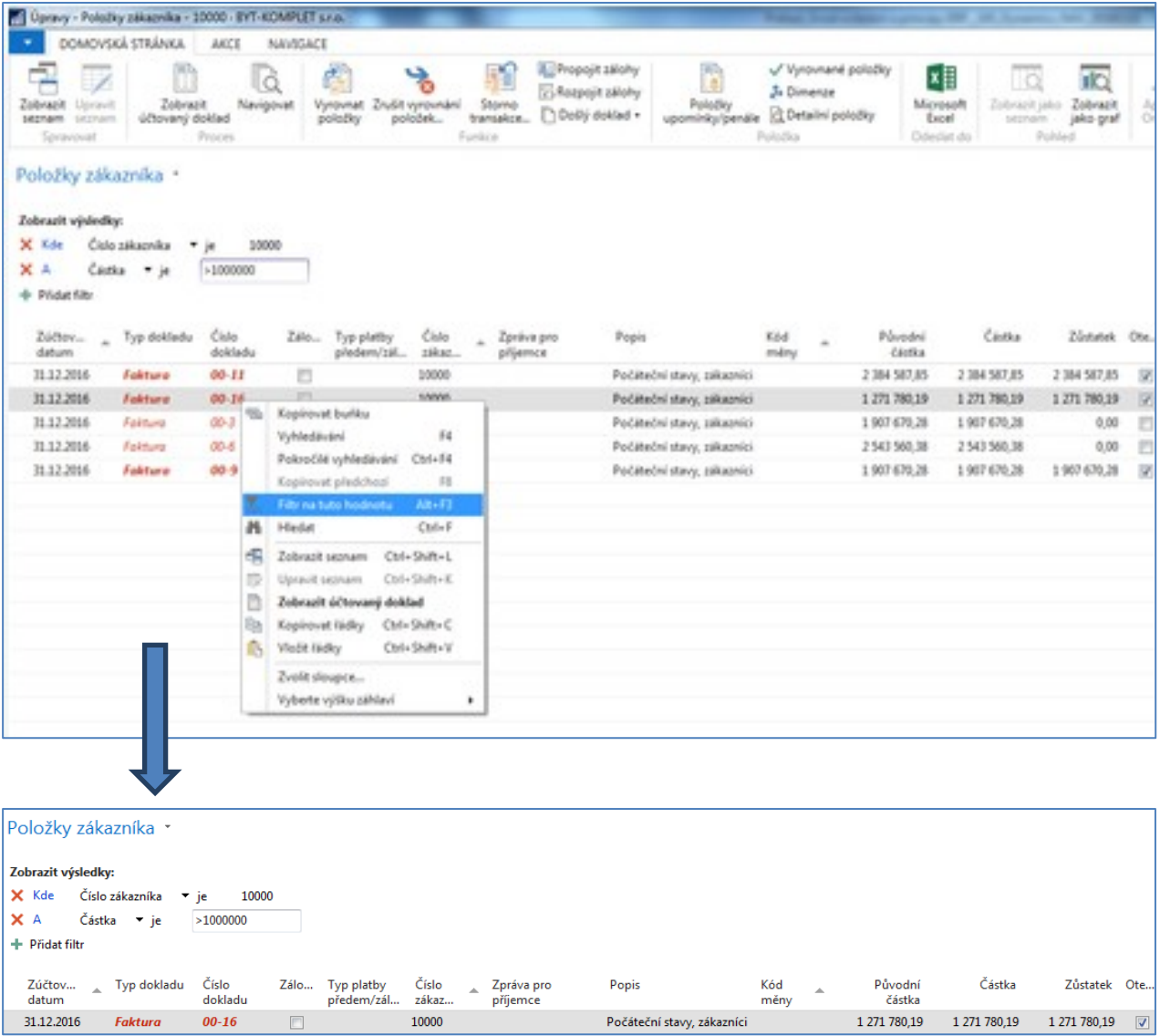

12. Zaúčtováním (registrací) dokladů jako je prodejní nebo nákupní objednávka, výrobní zakázka , dobropis, objednávka transferu nebo vratka vznikají transakce (v NAV terminologii **položky**), ke kterým se ze zdrojových tabulek, jako je zákazník dodavatel, zboří nebo účet hlavní knihy dostanete (zobrazíte je) s pomocí ikon v pásu karet nebo daleko jednodušeji a rychleji s pomocí kombinace kláves Ctrl-F7. Tyto položky jsou z pohledu řízení operací cenným zdrojem údajů a po jejich zpracování s pomocí objektů jako je report (zpráva), příslušné okno nebo výstup exitující analýzy dostaneme informací o stavu toho kterého procesu.

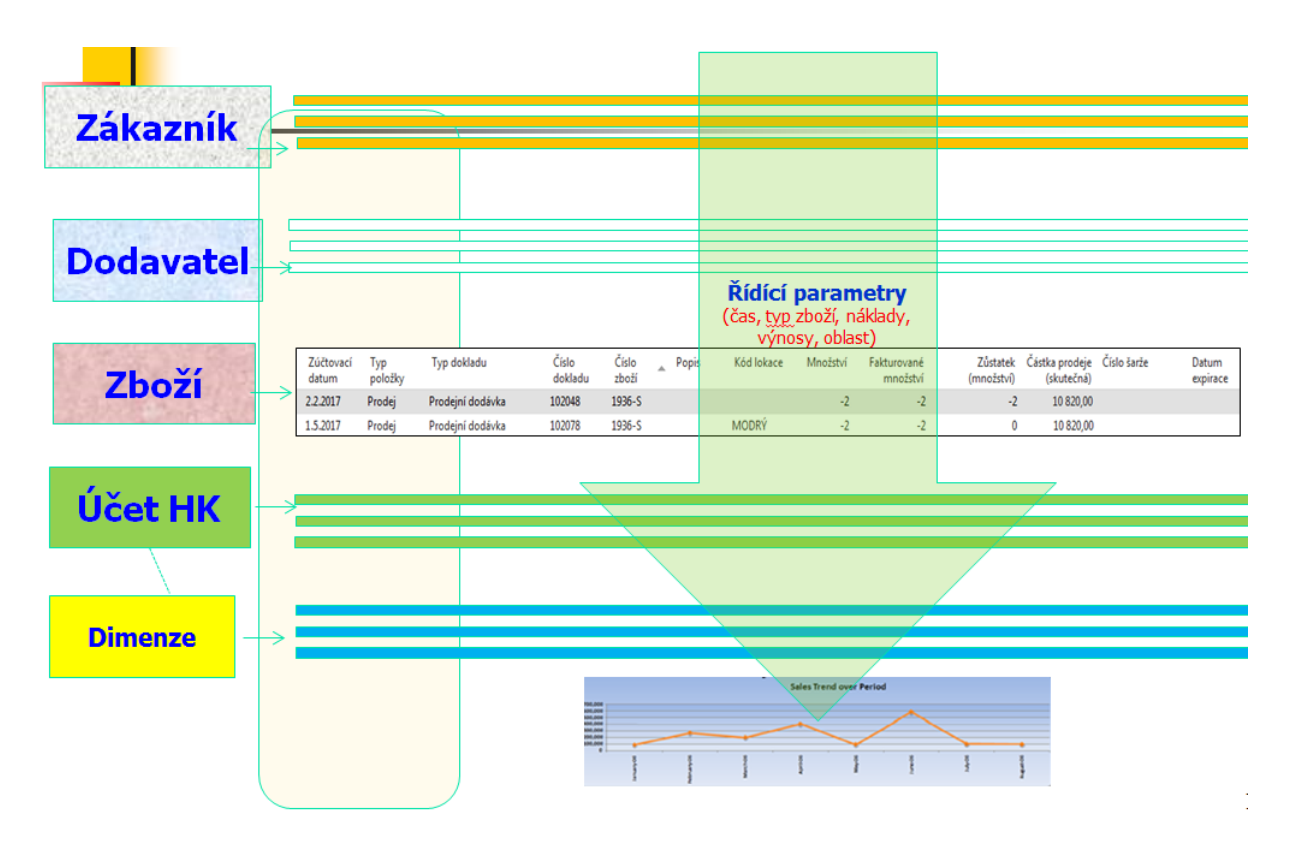

13. Jedna z možností jak zobrazit položky je vyhledat ikonu Položky.

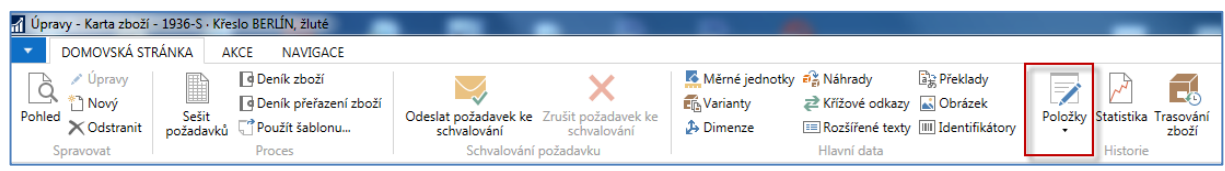

14. Nyní si spustíme jeden z několika stovek reportů . Obdobným způsobem se dají spouštět po zadání filtračních kritérií i další reporty v dalších oblastech NAV (nákup, finance apod.)

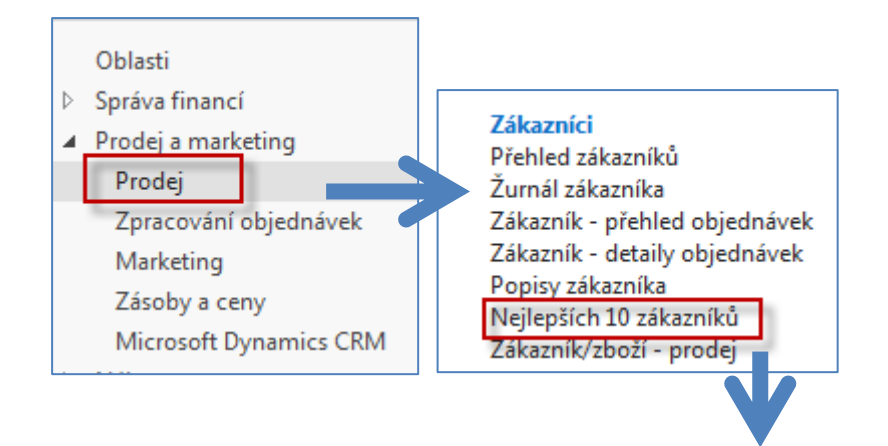

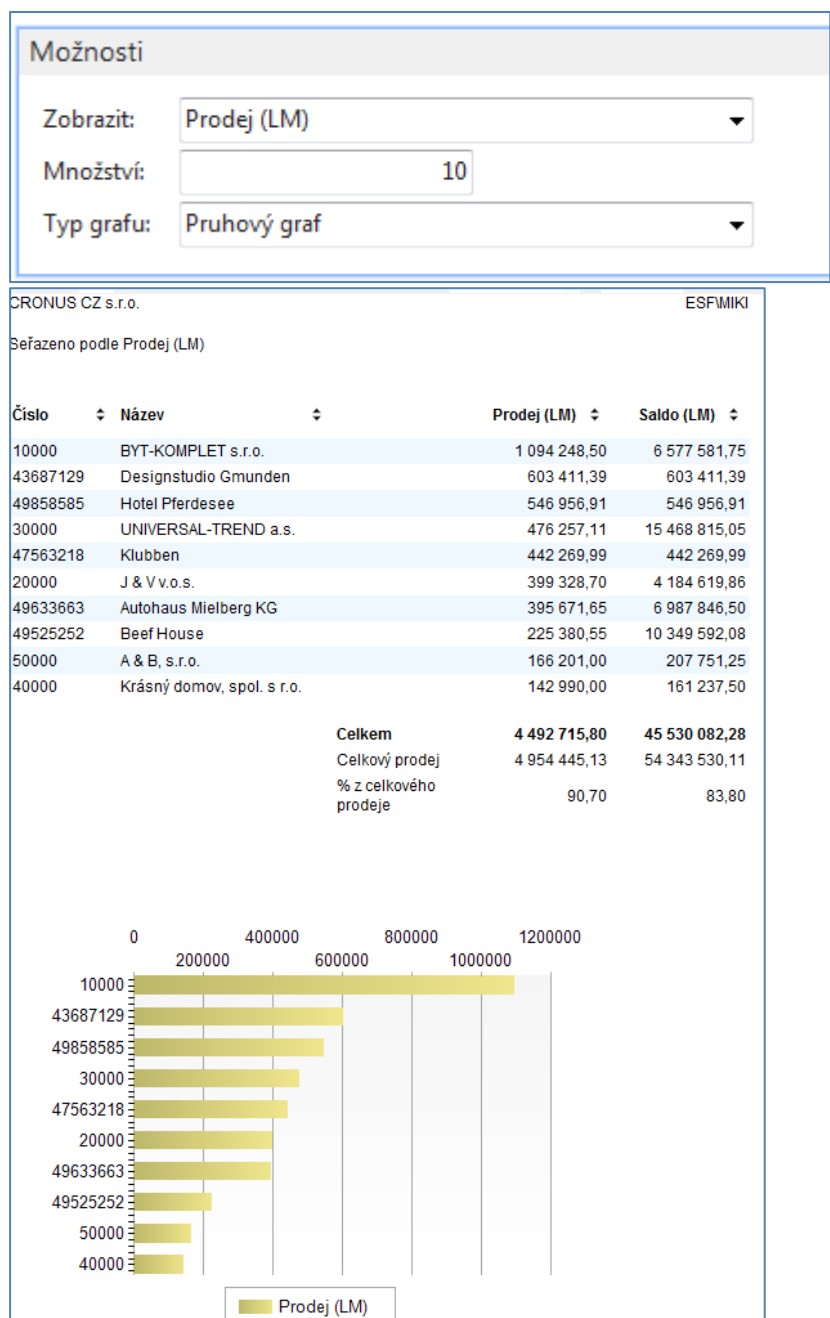